# **Remote Access 远程访问操作指南**

# **(Elsevier ScienceDirect)**

### **·支持设备:**

**笔记本电脑、台式电脑、平板电脑、手机**

- **·远程访问账号有效期:<sup>180</sup> <sup>天</sup>**
- **·远程访问操作步骤:**
- **1. 在浙江大学校园网 IP 范围内将使用设备连接校内网络;**
- **2. 打开 Elsevier ScienceDirect 首页:**

**[https://www.sciencedirect.com/](https://ieeexplore.ieee.org/Xplore/home.jsp)**

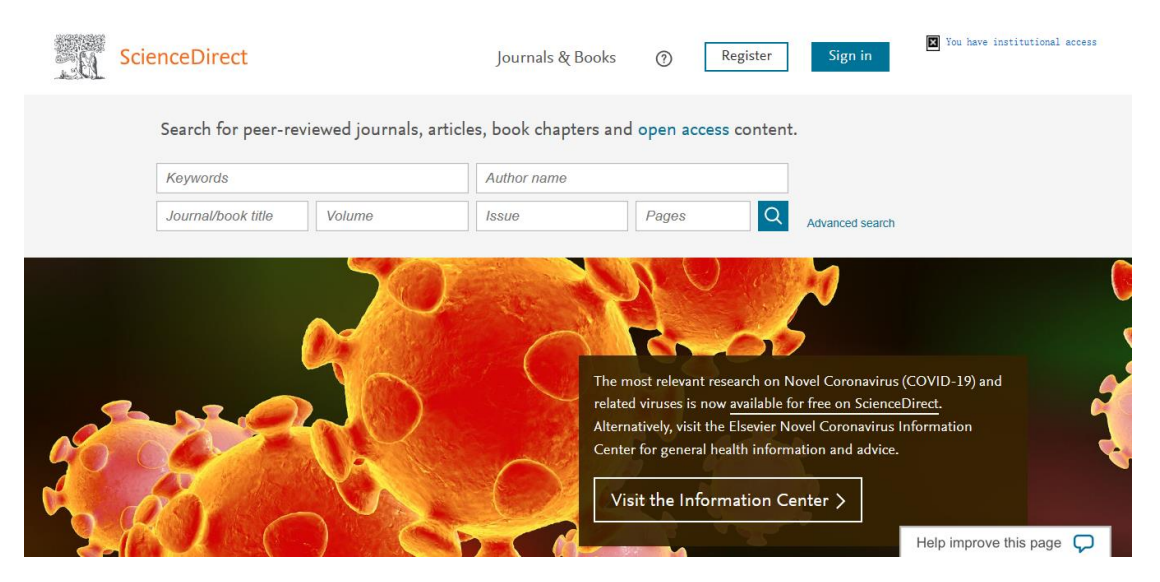

## **3.登陆 ScienceDirect 个人账号。如无个人账号,可点击"Sign in"-**

### **"Create Account"进行注册。**

I

## **注:注册使用的 email 后缀应包含 intl.zju.edu.cn**

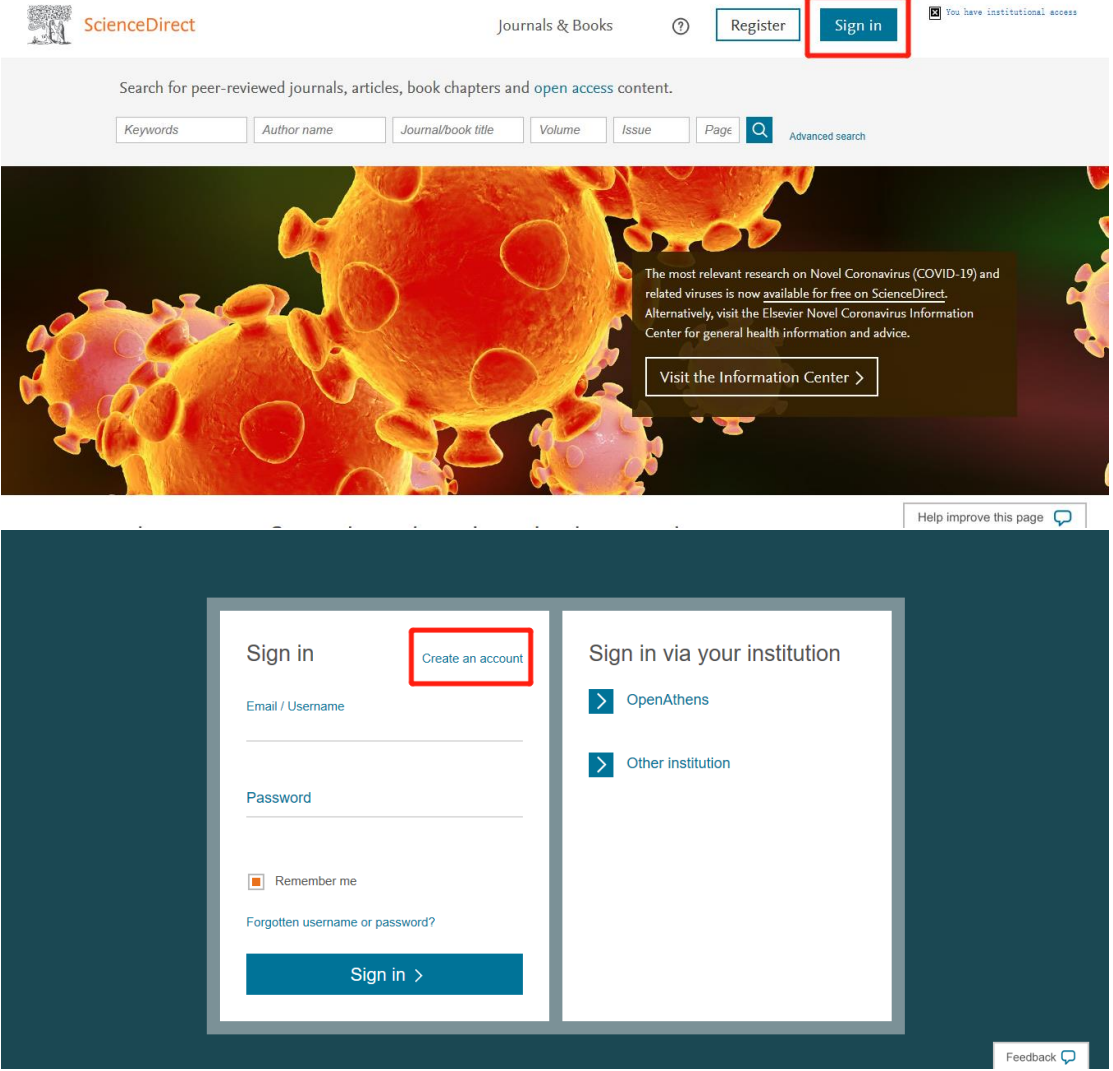

## 浙江大学国际联合学院(海宁国际校区)

I

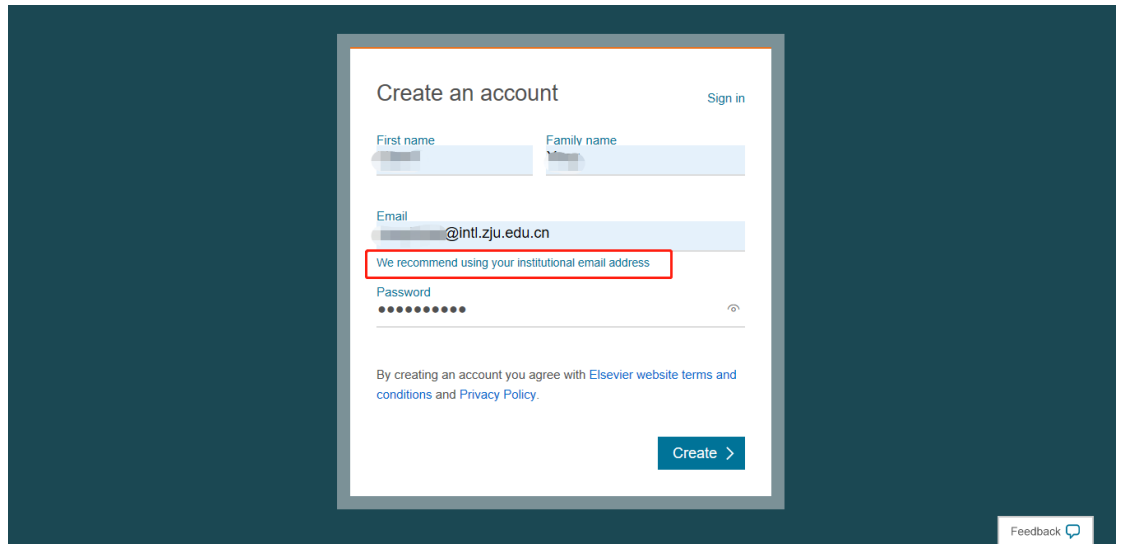

### **4. 登陆个人账号之后,点击首页最下端的"Remote Access"。**

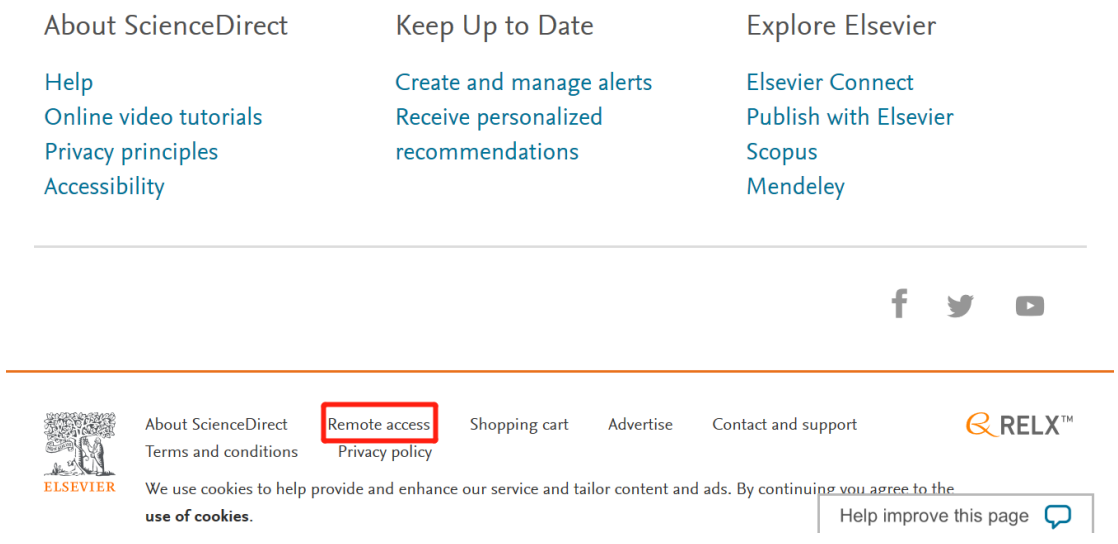

### **5. 进入 Remote Access 申请页面,确认登陆邮箱并点击"Continue"。**

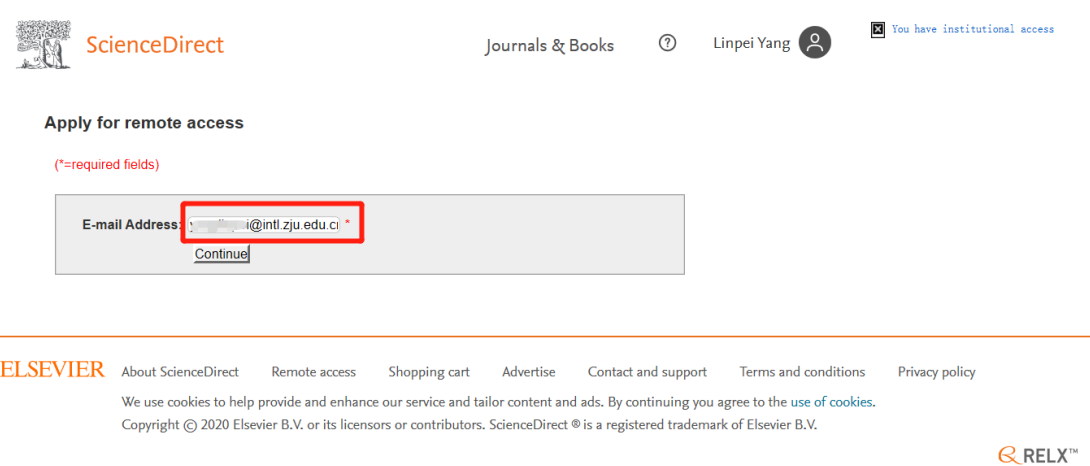

#### **6. 到邮箱查收确认邮件并点击"Activate your remote access"激活**

#### **Remote Access。**

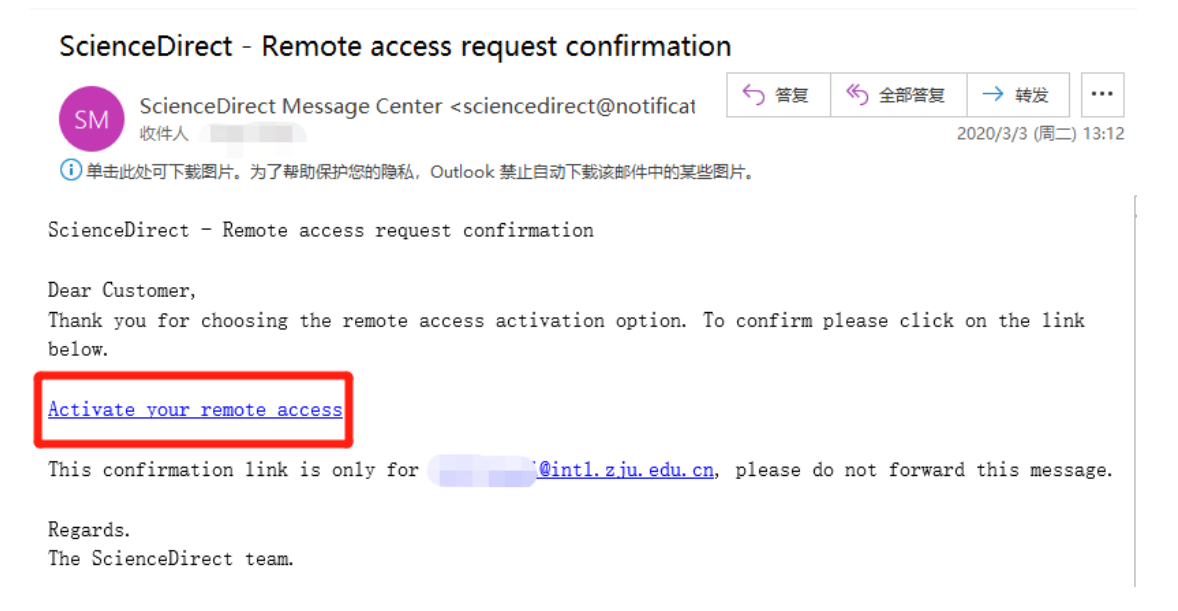

#### **温馨提示:**

※ 激活后可在校外持续使用 180 天,有效期结束前校网内账号登录 1 次, 可将使用期限延长至 180 天,失效后可重新激活。

※ 激活的账号校外还可以访问已订购的 Embase、Engineering Village、

Reaxys、SciVal、Scopus。